コンテンツの追加方法

コンテンツの追加方法・共通操作です。

- 1. 各セクション内の[活動またはリソースを追加する]をクリックします。
- 2. セクションに追加したい活動またはリソースをクリックして追加します。タブを切り替えると「活動」のみ「リソース」のみの表示になります。

EL e-learning COOSO

3. [i:情報]をクリックすると、選んだ機能の説明文が表示されます。作業時に困った場合は、参考にしてみましょう。

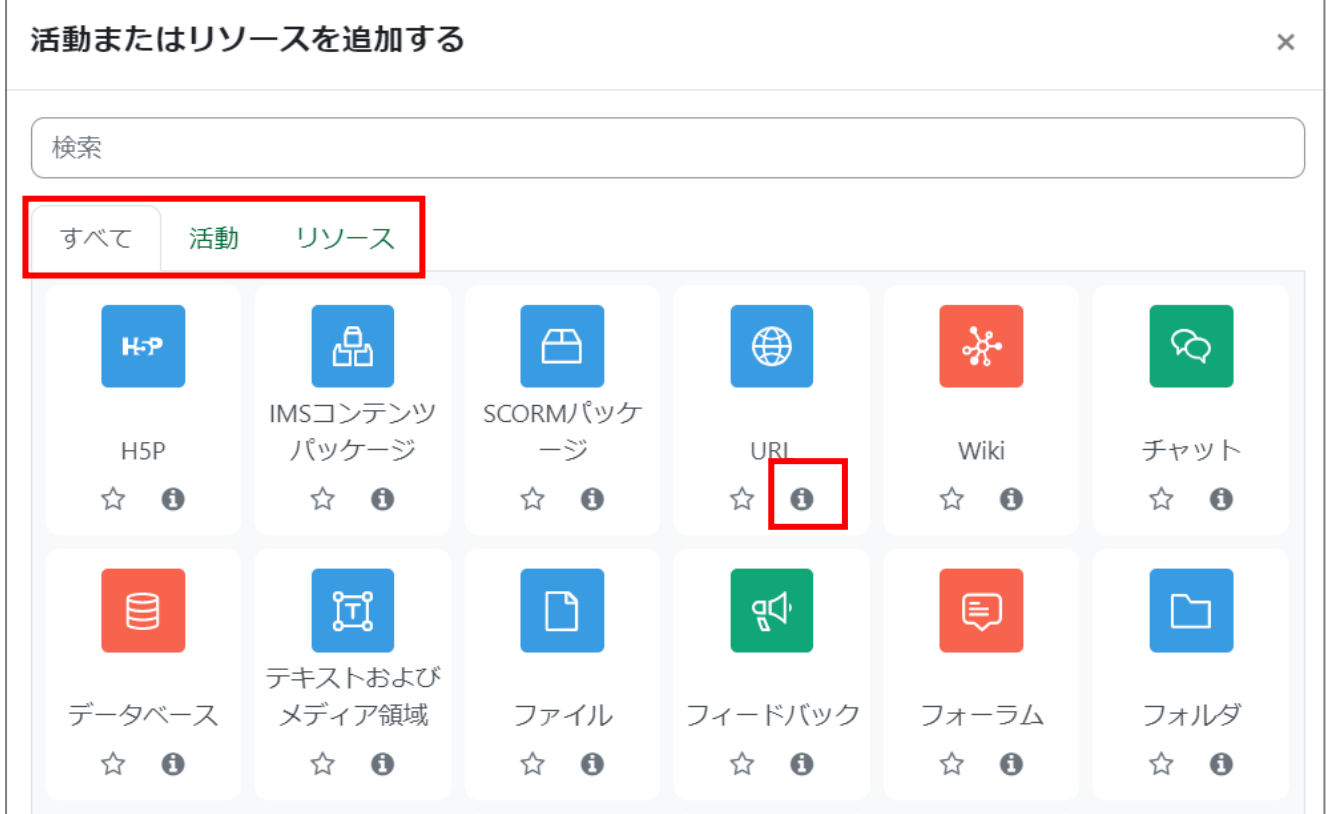

4. 選択したモジュールによって設定内容は異なります。最低限、[!:必須] の部分さえ埋まれば実装できますので、まずは、[!:必須]だけを埋 める気持ちで進めてみましょう。困った際は、[?:ヒント]を参考にしましょう。

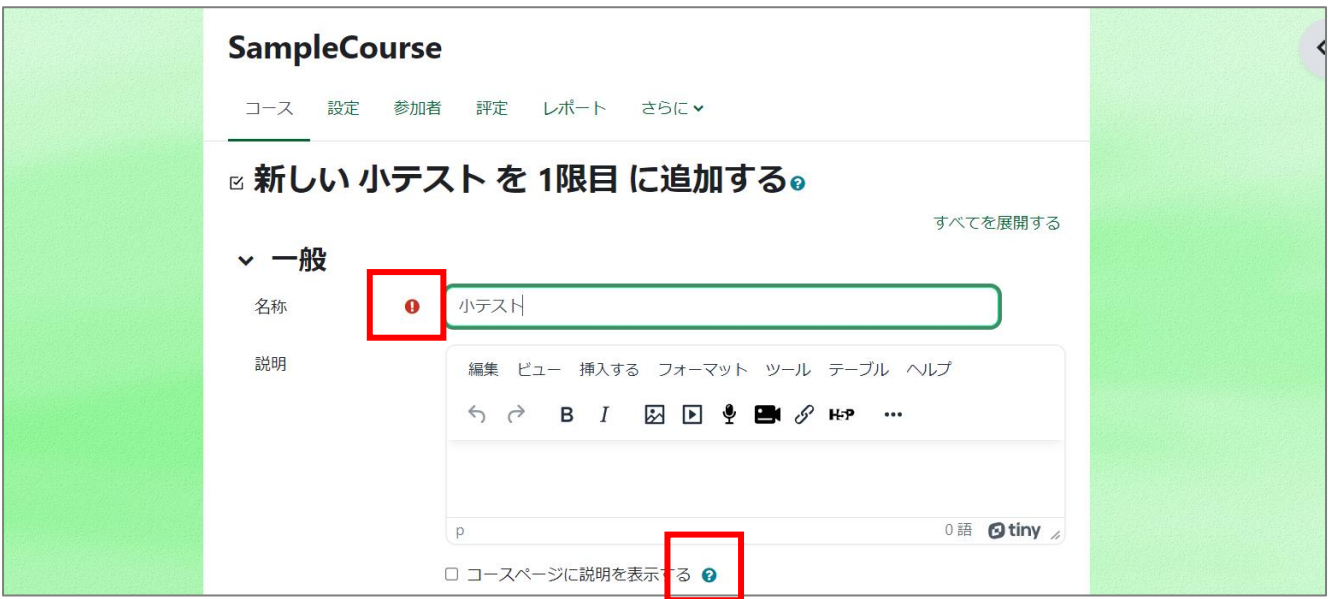

5. 必要に応じて「利用制限」を設定します。[利用制限]をクリックし、[制限を追加する]をクリックします。 追加する要素を設定します。[活動完了]を選ぶと、他のコンテンツの活動完了状況を利用制限の条件にできます。※依存する活動に活 動完了の設定が必要です。

1 つのコンテンツに対して複数の制限を定めることも可能です。[制限を追加する]をクリックするとさらに制限を選択することができます。 ただし、画面が煩雑になりやすいため、少ない制限でコントロールすることをおすすめします。

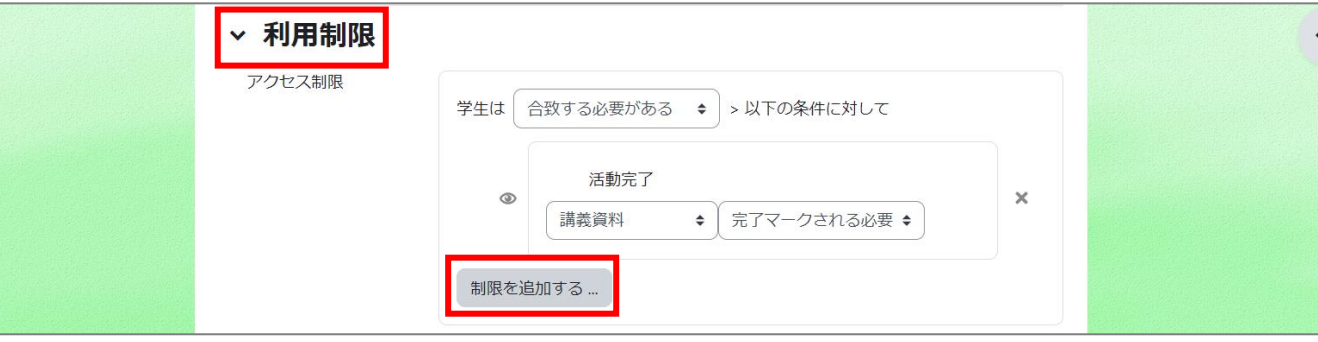

- 6. 「活動完了」は必ず 3 種類(設定しない/手動/条件)のうちのいずれかを設定してください。
- 7. 保存します

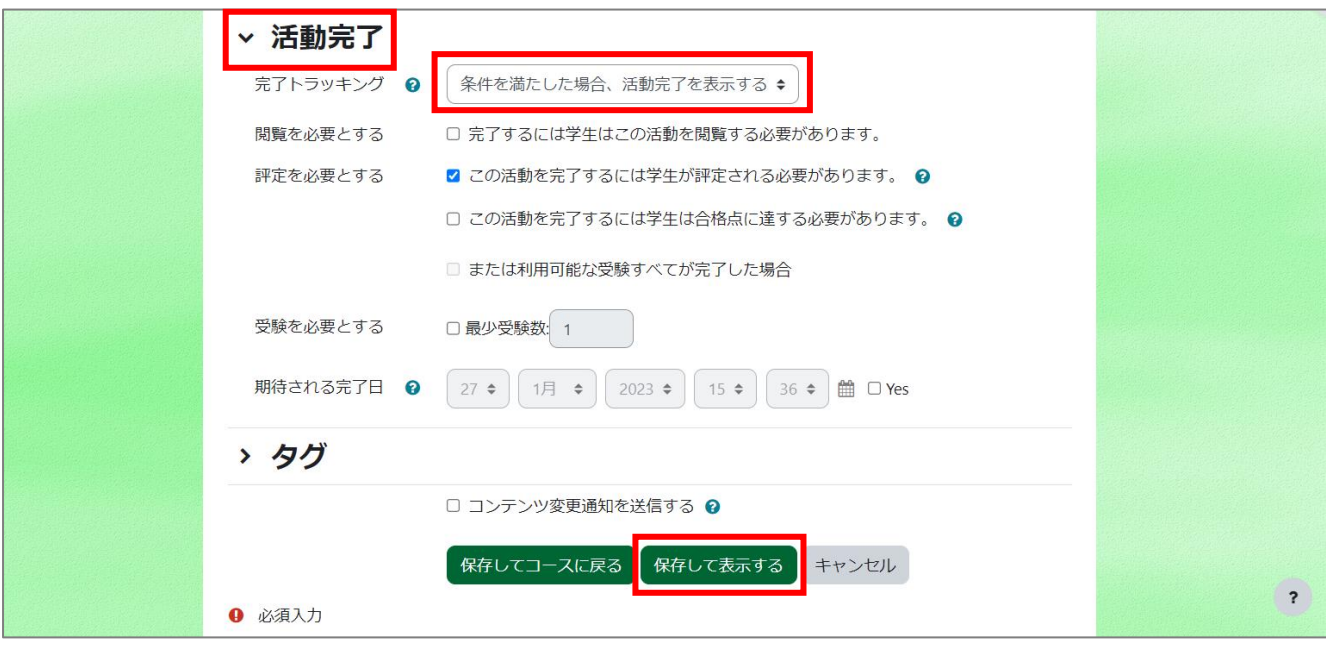